# **Secure Access Washington (SAW)**

WSGC My Account註冊說明

WSGC (Washington State Gambling Commission, Washington州博弈委員會) 的線上服務僅透過 Secure Access Washington (SAW) 提供。SAW是一個網站,能讓使用者僅透過使用者ID和密碼就能 存取眾多Washington州政府機構的服務。以下說明將引導您註冊SAW並新增博弈委員會線上服務, 「WSGC My Account (WSGC我的帳戶)」。

[如果您需要註冊方](mailto:Licensing@wsgc.wa.gov)面的幫助,請聯絡授權專家,電話:(360)486-3441或電子郵件: [Licensing@wsgc.wa.gov](mailto:Licensing@wsgc.wa.gov)。

# 說明:

- 1. 開啟您的網際網路瀏覽器,並前往網站 [secureaccess.wa.gov](https://secureaccess.wa.gov/myAccess/saw/select.do)。
- **2.** 按一下「**SIGN UP!**(註冊!)」 按鈕。

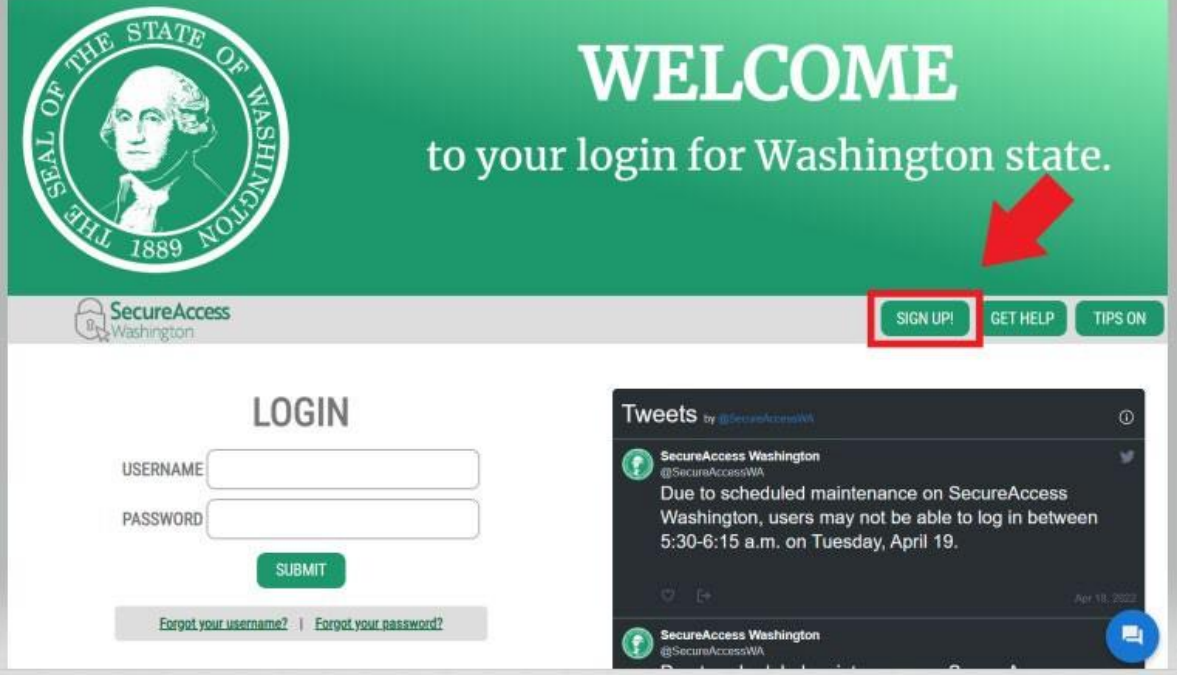

1

3. 輸入您的個人資訊、聯絡資訊(選填),並建立使用者名稱和密碼。

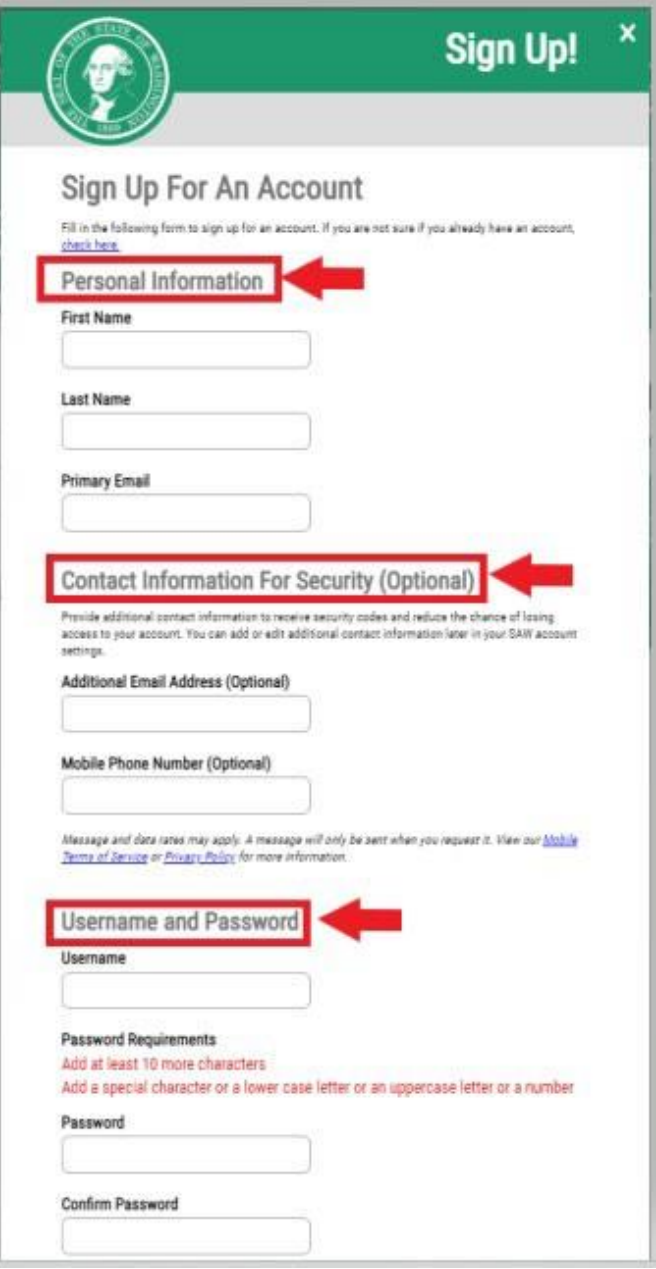

## 4. 勾選「**I'm not a robot**(我不是機器人)」核取方塊。

您會看到一個安全人機驗證,並要求您選取特定影像。 在您做出選擇後,按一下「**VERIFY**(驗證)」按鈕。(如果其中沒有正確影像,請按一下「**SKIP** [略過]」按鈕)

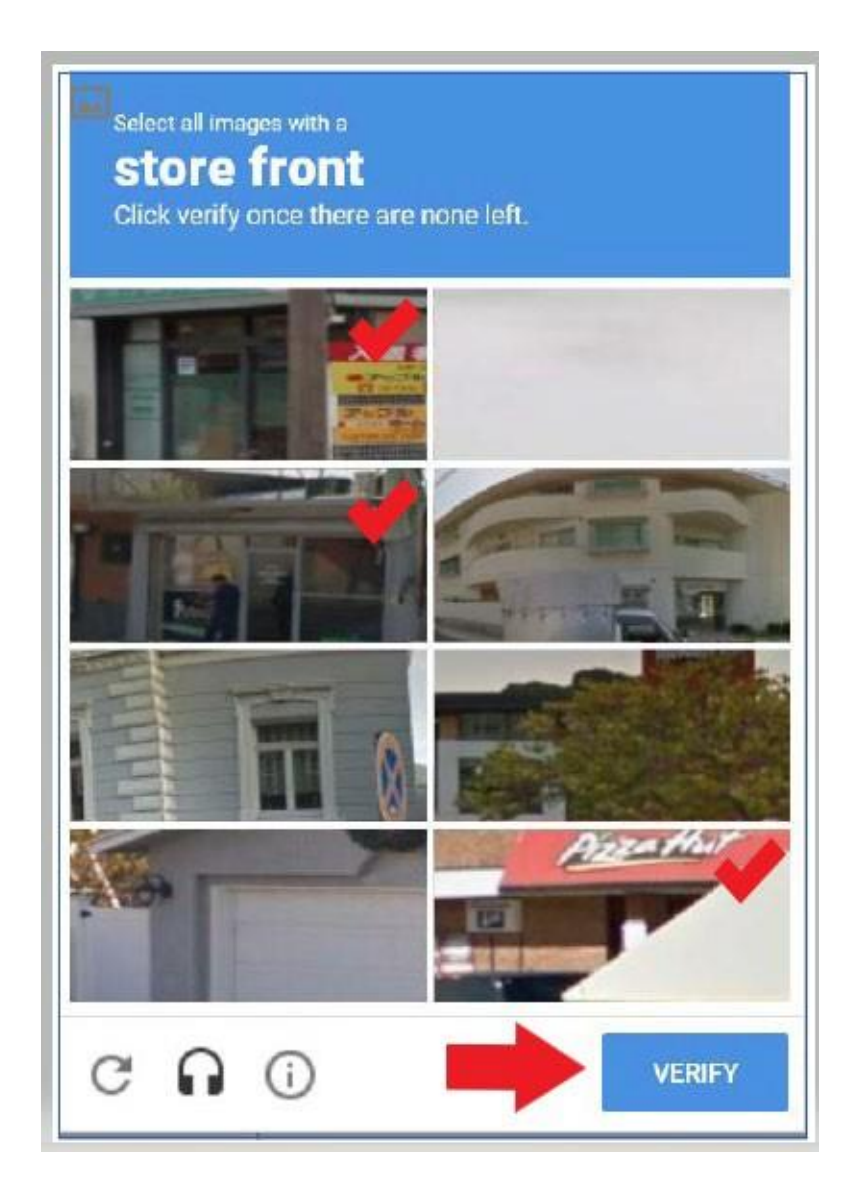

# 5. 按一下「**SUBMIT**(提交)」按鈕。

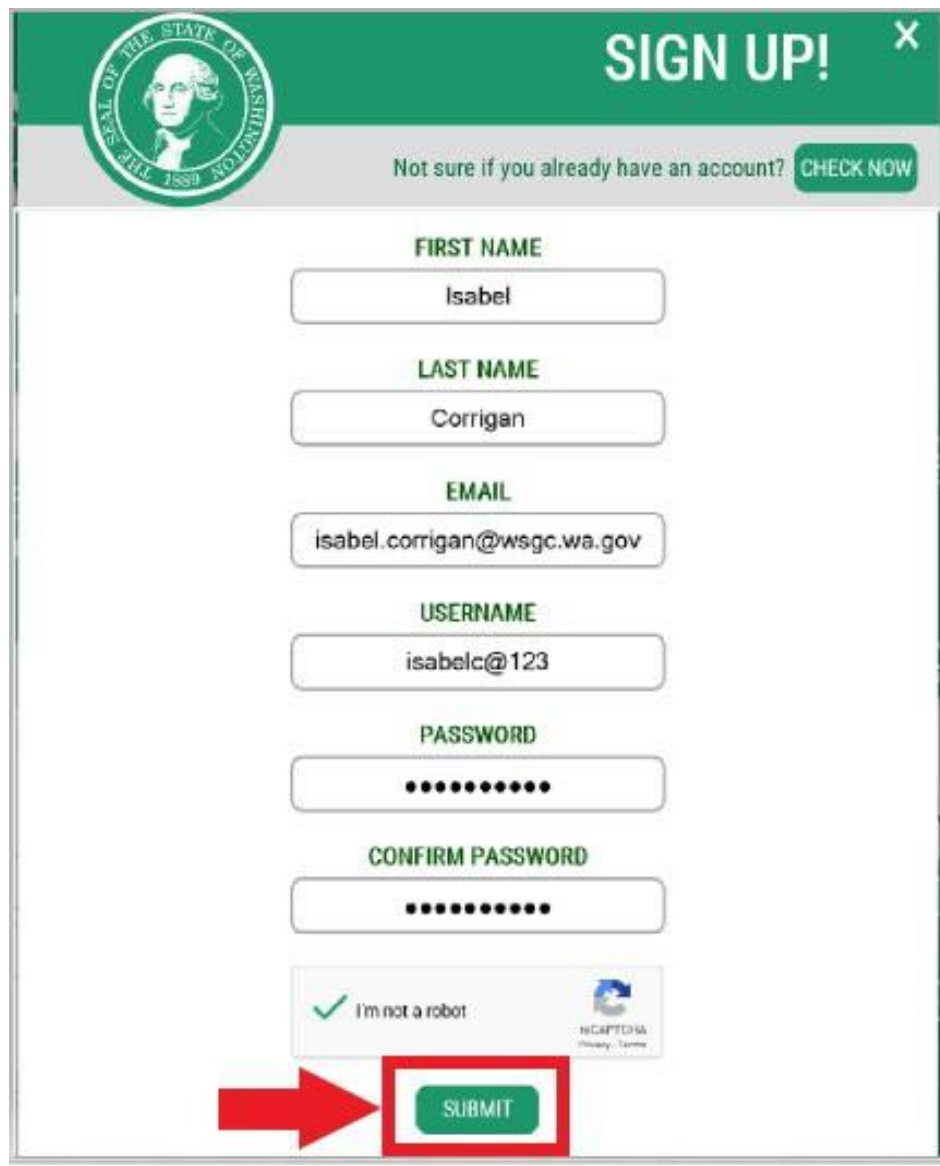

## 您將收到通知,告知您啟動連結已寄送至您的電子郵件。

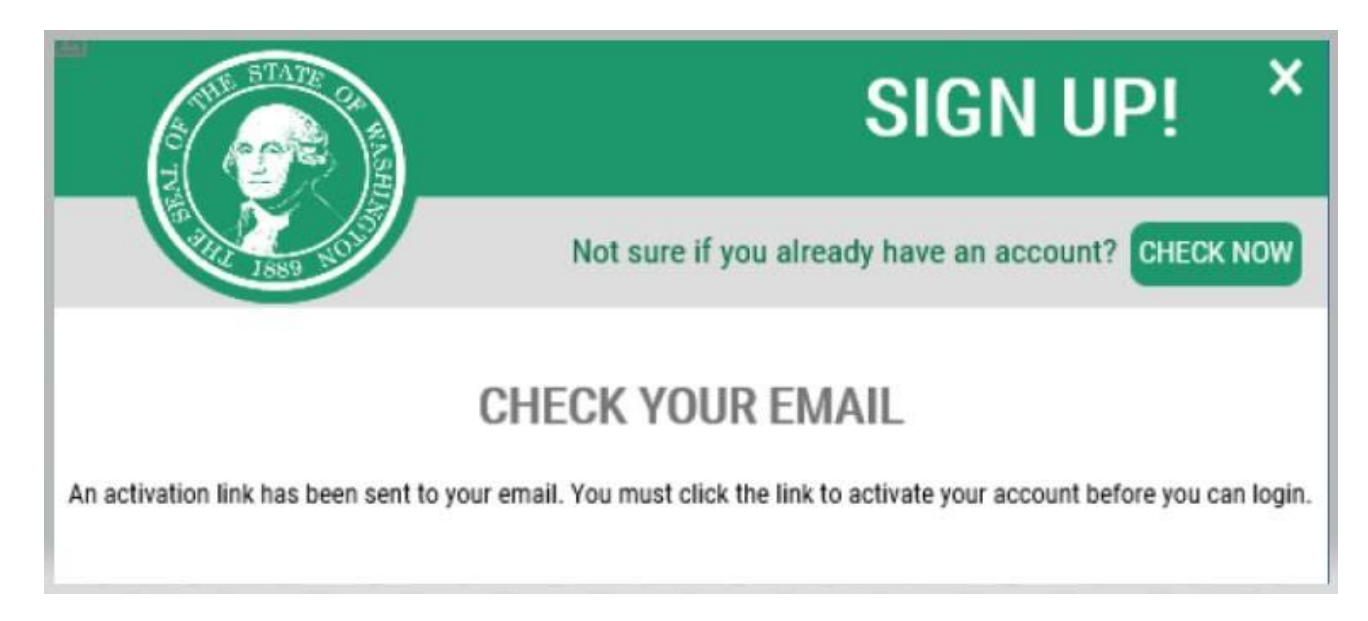

- 6. 請關閉您開啟的任何網際網路瀏覽器視窗。
- 7. 前往電子郵件收件匣。

啟動電子郵件將由以下電子郵件地址發送: [secureaccess@cts.wa.gov](mailto:secureaccess@cts.wa.gov)。(如果您並未在收件匣看到這封電子郵

件,請檢杳垃圾郵件資料來。)

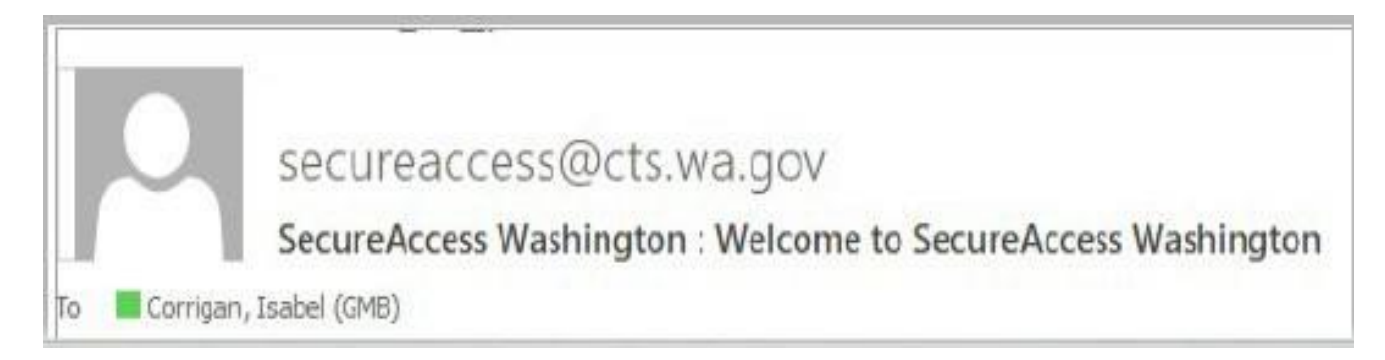

8. 開啟電子郵件並按一下啟動連結。

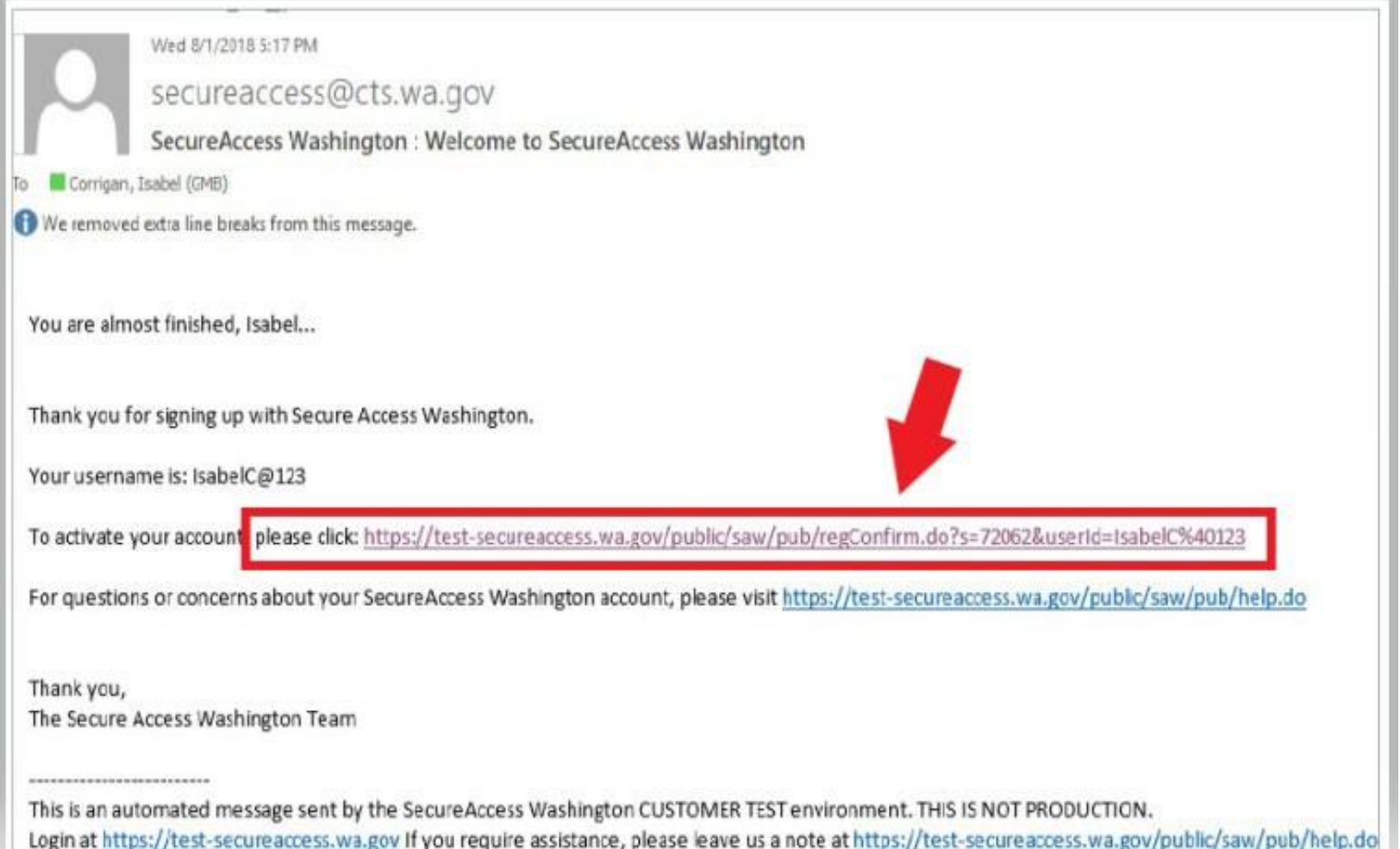

9. 按一下「**LOGIN**(登入)」按鈕。

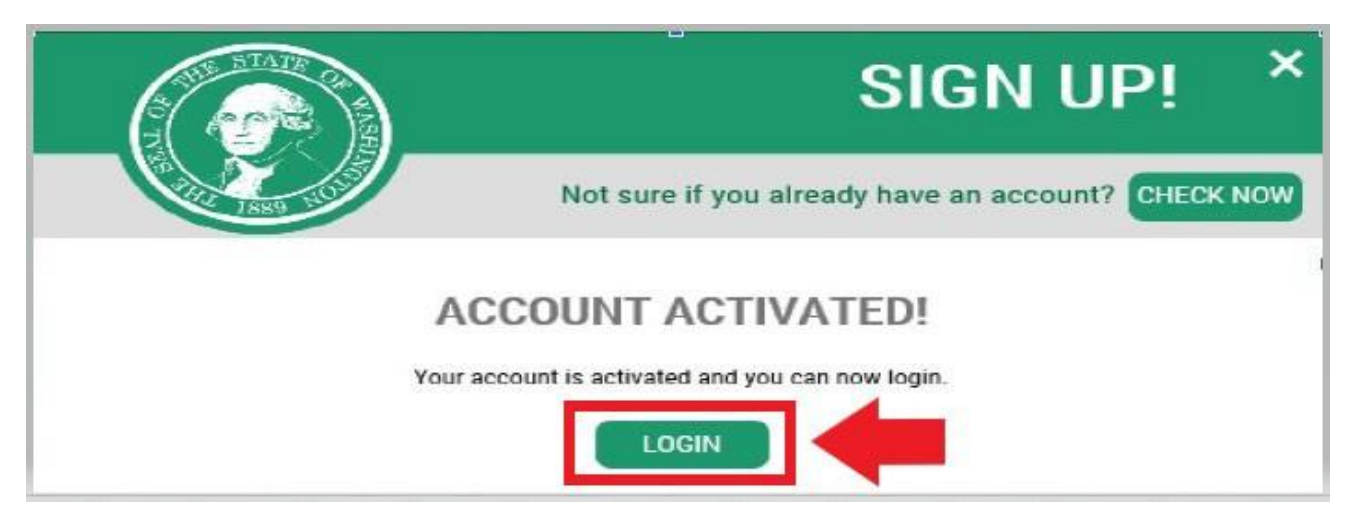

10. 輸入您的使用者名稱和密碼,然後按一下「**SUBMIT**(提交)」。

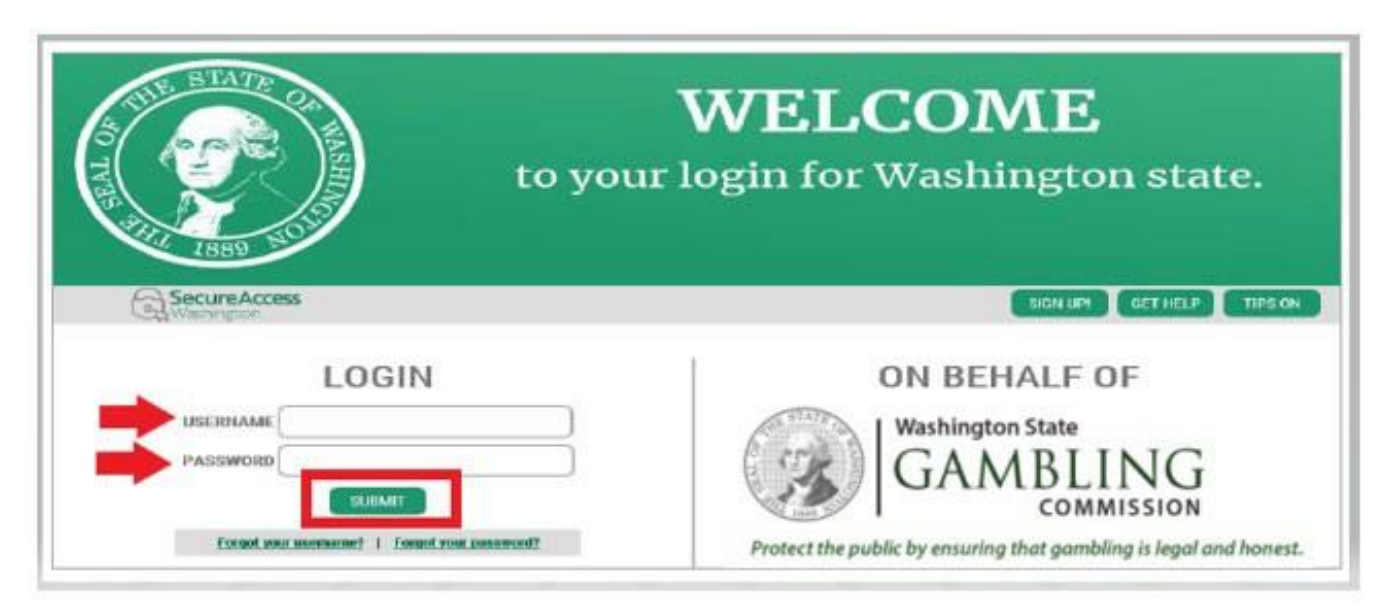

7

# 11. 按一下「ADD A NEW SERVICE(新增新服務)」按鈕。

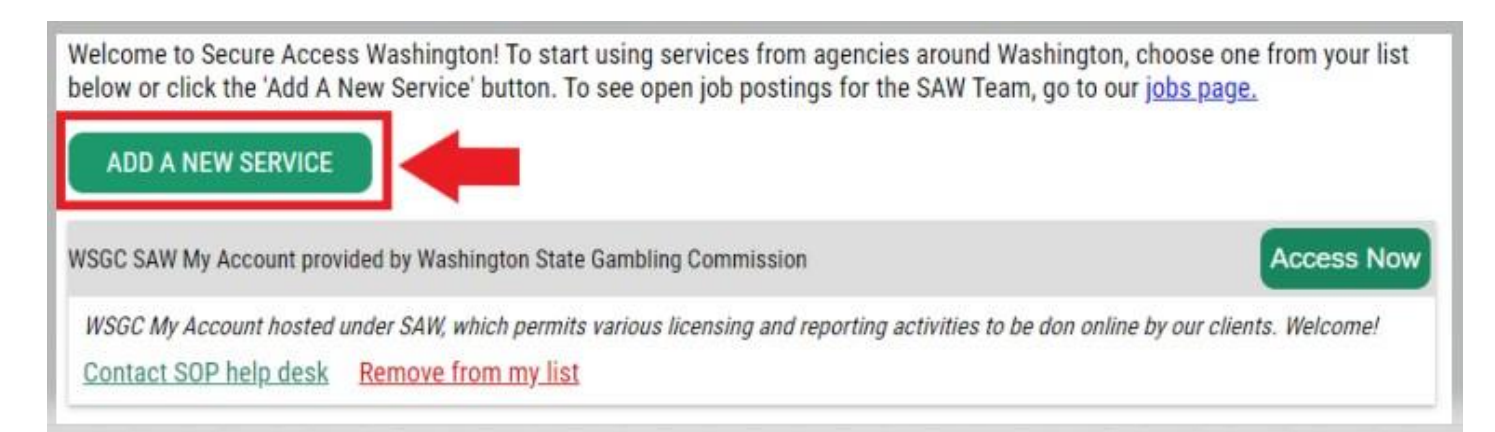

12. 按一下「**I would like to browse a list of services by agency**(我想按機構瀏覽服務項目清單)」 按鈕。

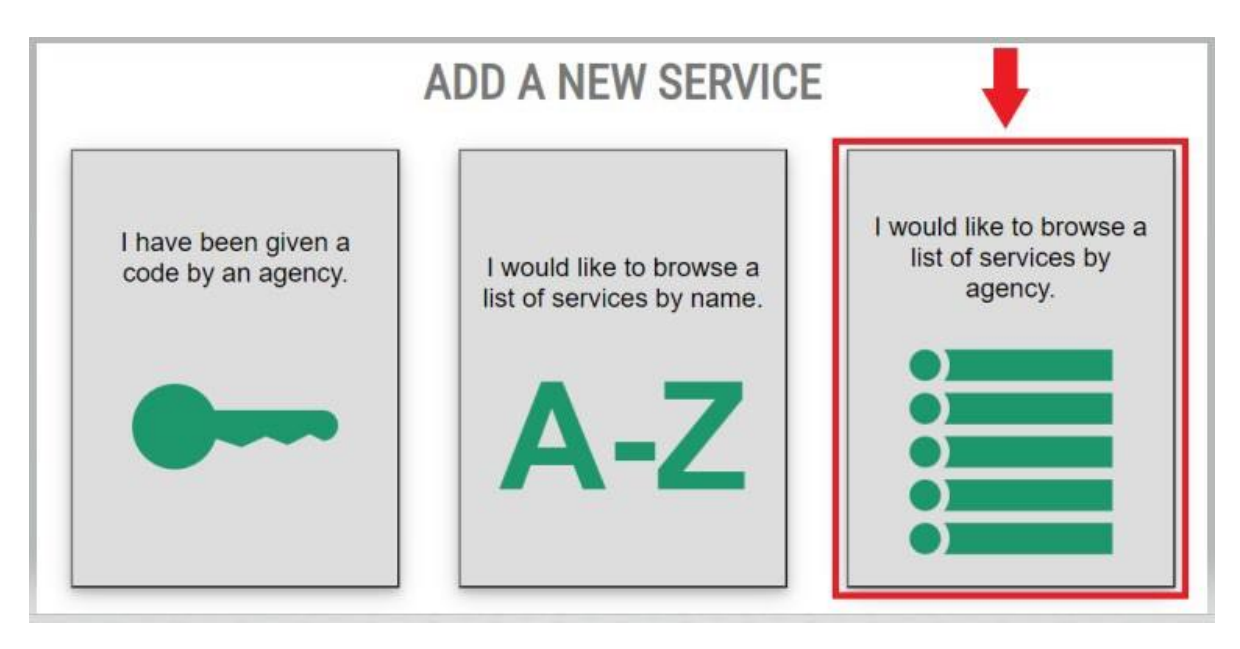

13. 從機構清單中選取**Washington State Gambling Commission**(**Washington**州博奕委員會)。

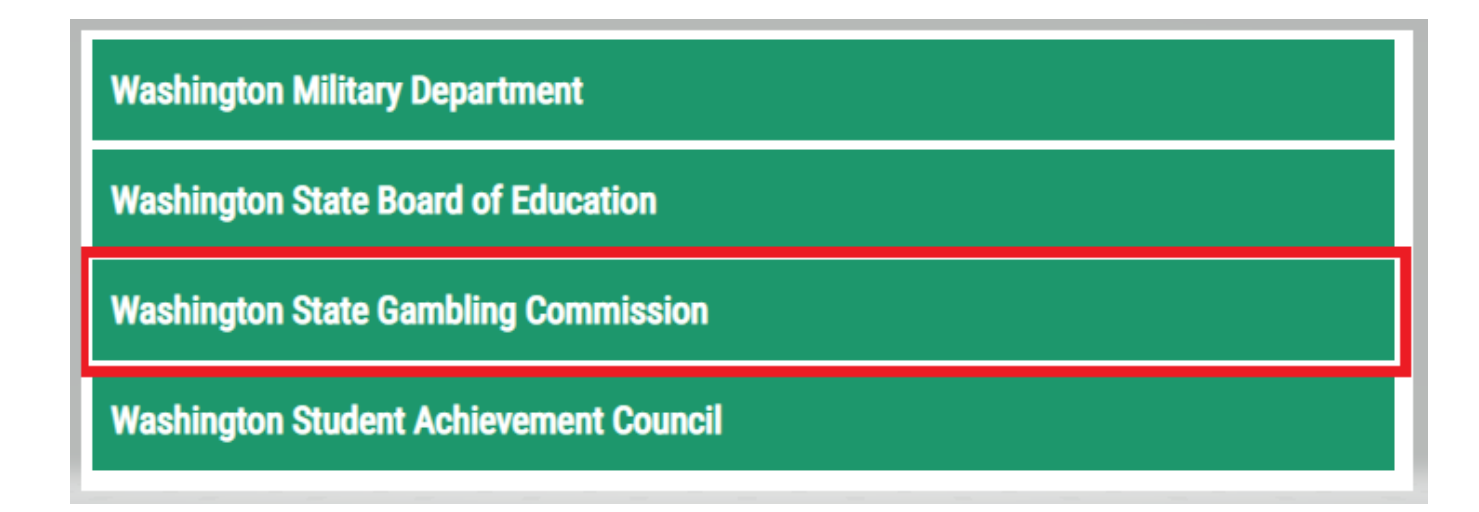

14. 按一下「**APPLY**(套用)」按鈕

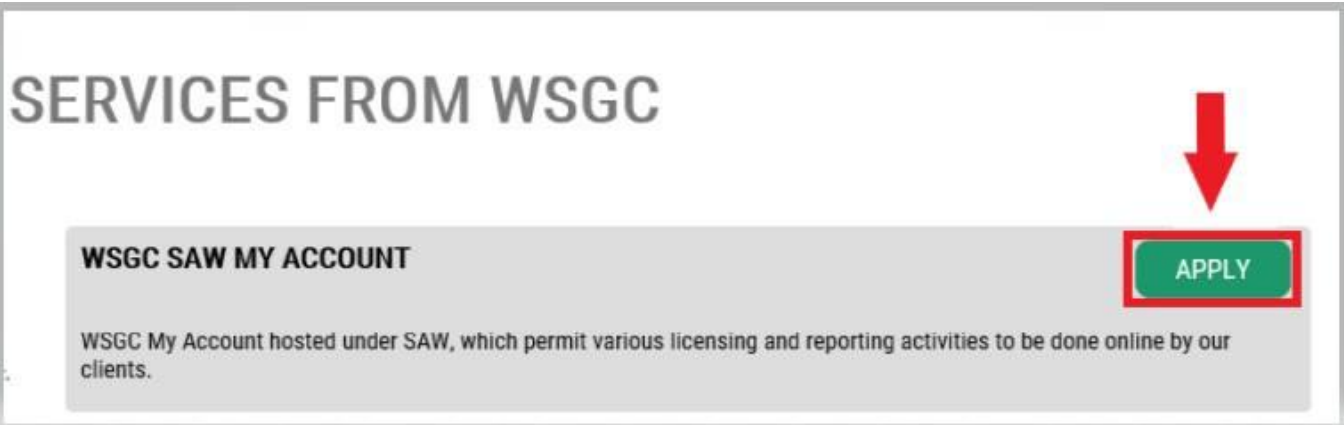

#### 身分驗證:

完成身分驗證後,您就能立即存取您的帳戶。SAW會根據您提交給其他州政府機構(例如,駕照管理局 [Dept of Licensing]、衛生部 [Dept. of Health]) 的資訊提出相關問題。您需回答有關您曾擁有的車 輛、您認識的人、您的職業經歷等問題。

如果您不知道這些問題的答案,您可以請求略過此步驟;然而,我們可能需要2-7個工作日來驗證您 的身分。

15. 輸入您的住家住址,然後按一下「CONTINUE(繼續)」按鈕。

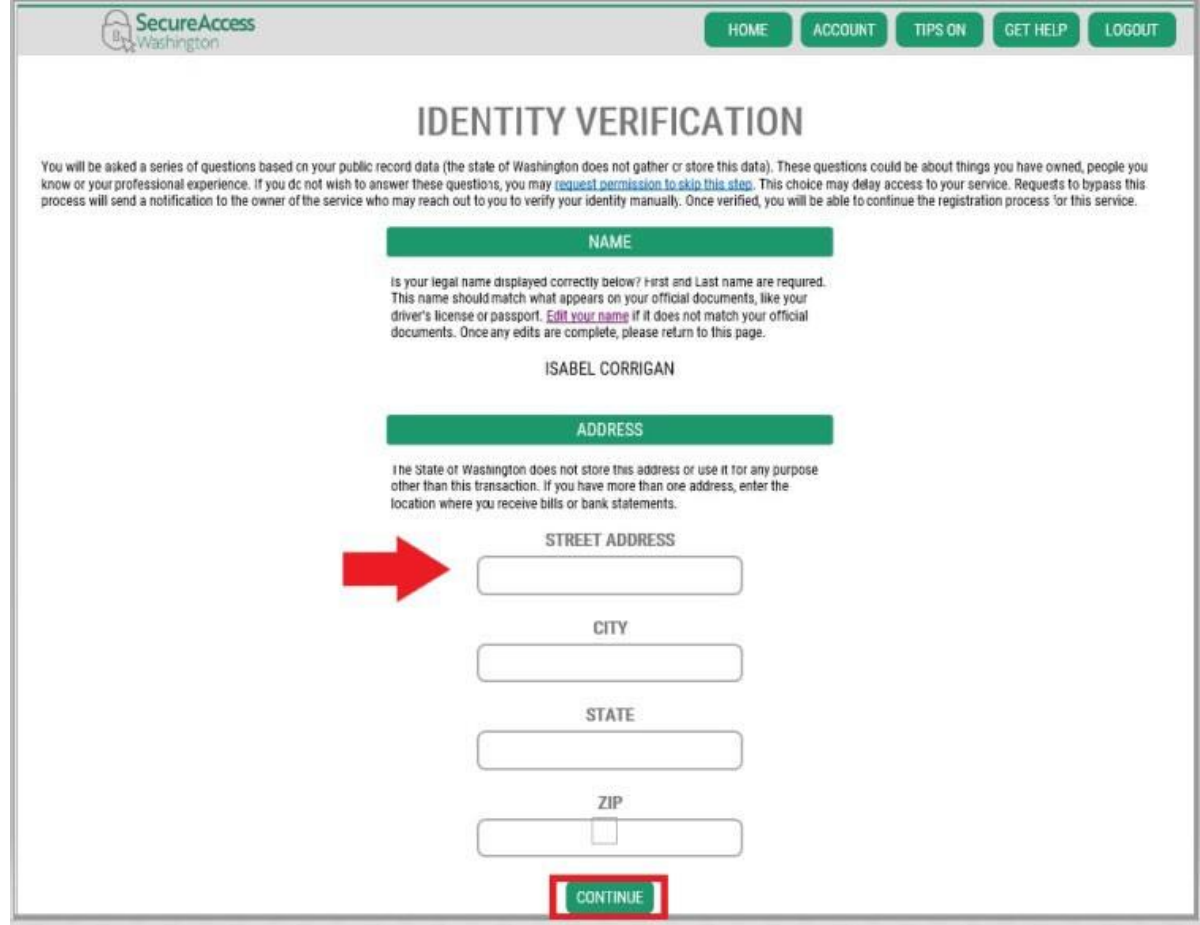

- 16. 回答身分驗證問題。這些問題是根據您的公開紀錄提出的,因此,下面顯示的範例將與向您 提問的問題不同。
- 17. 回答每個問題後,按一下「CONTINUE(繼續)」按鈕。

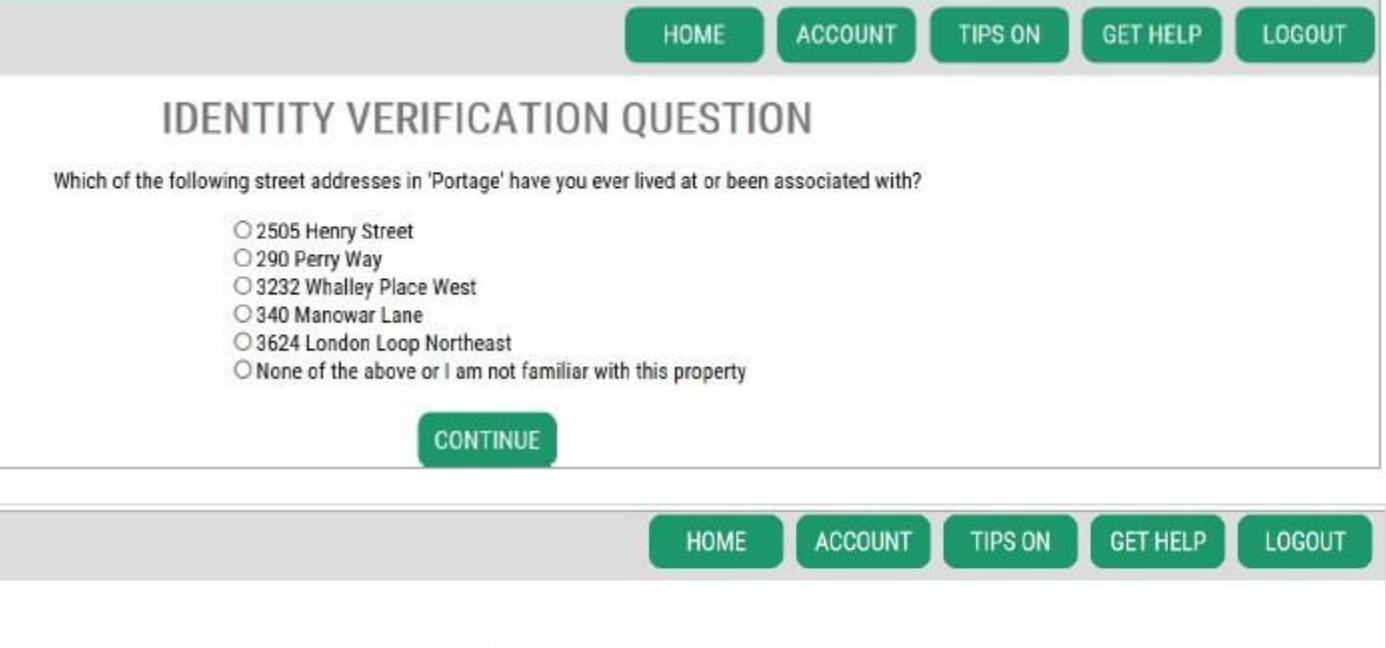

11

Which of the following first names have you also been known by?

**IDENTITY VERIFICATION QUESTION** 

**O** Arleigh O Cheryl **O** Heather ○ Kimberly Roseann O None of the above

**CONTINUE** 

## 身分驗證失敗。

如果您無法正確回答身分驗證問題,請嘗試「What should I do next? (我接下來該怎麼做?)」 清單中的選項之一。您或許可以在編輯個人資料或住家地址後正確地回答身分驗證問題。

A. 如果您仍然無法回答身分驗證問題,請按一下「**Request permission to skip this step** (請求略過此步驟) 超連結。

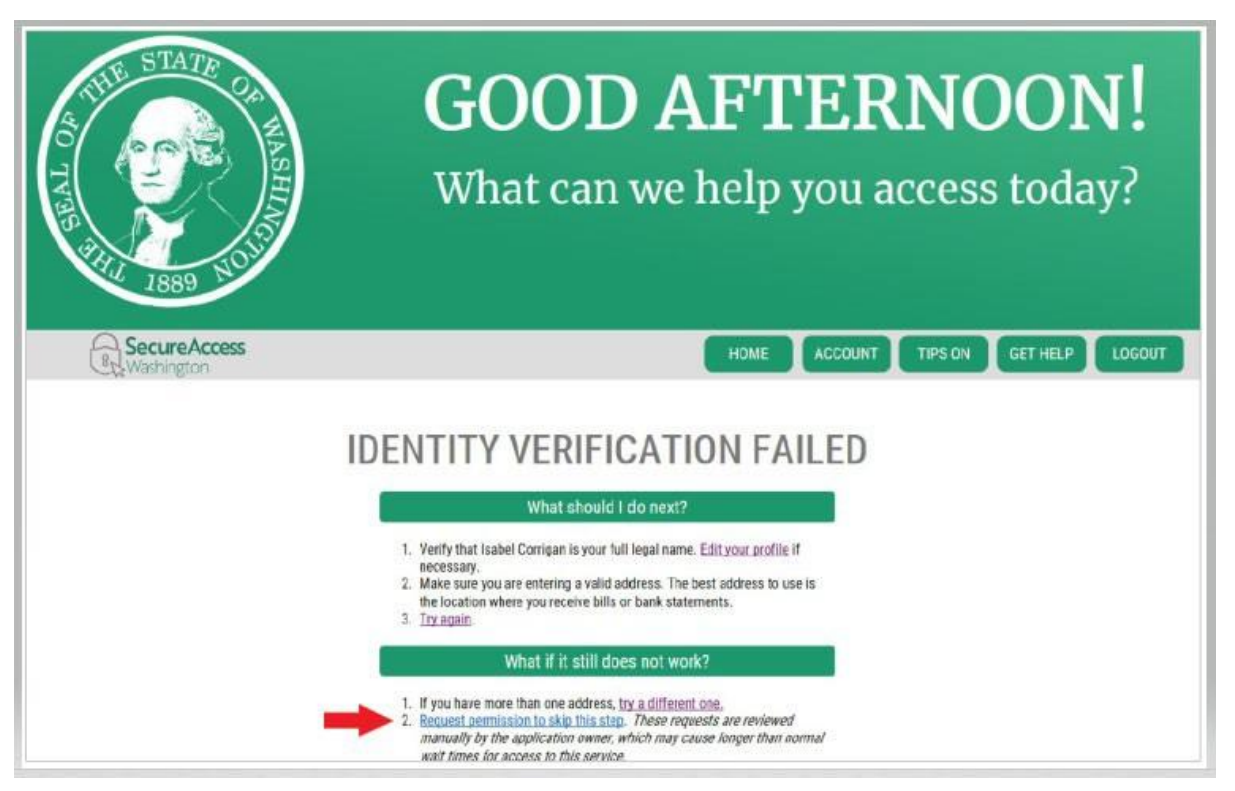

# B. 按一下「OK(確定)」按鈕。

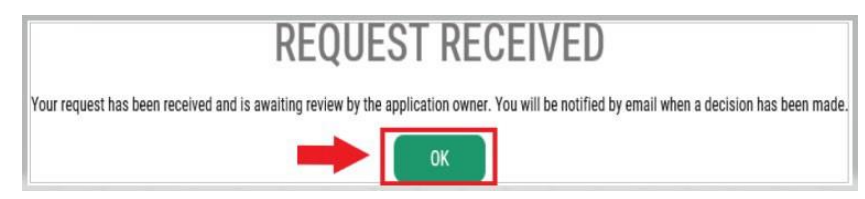

C. 登出SAW。

D. 關閉開啟的任何網際網路瀏覽器視窗。

E. 您將收到一封電子郵件,其中包含一些您需要回答的關於您自己或您的組織的 問題。

- 如果您沒有回覆這封電子郵件,我們將在7天後拒絕您的請求。
- 請檢查您的「垃圾郵件」資料夾;我們的電子郵件有時會寄到這些資料夾。
- 我們審核您的電子郵件回覆並核准您的請求後,您將收到另一封來自 [secureaccess@cts.wa.gov](mailto:secureaccess@cts.wa.gov)的電子郵件,主題為「KBA Bypass Approved! (略 過安全問答已核准!)」

F. 按一下電子郵件中的超連結即可登入SAW。您必須重新新增WSGC My Account (WSGC我的帳戶)服務(返回步驟11以取得說明)。

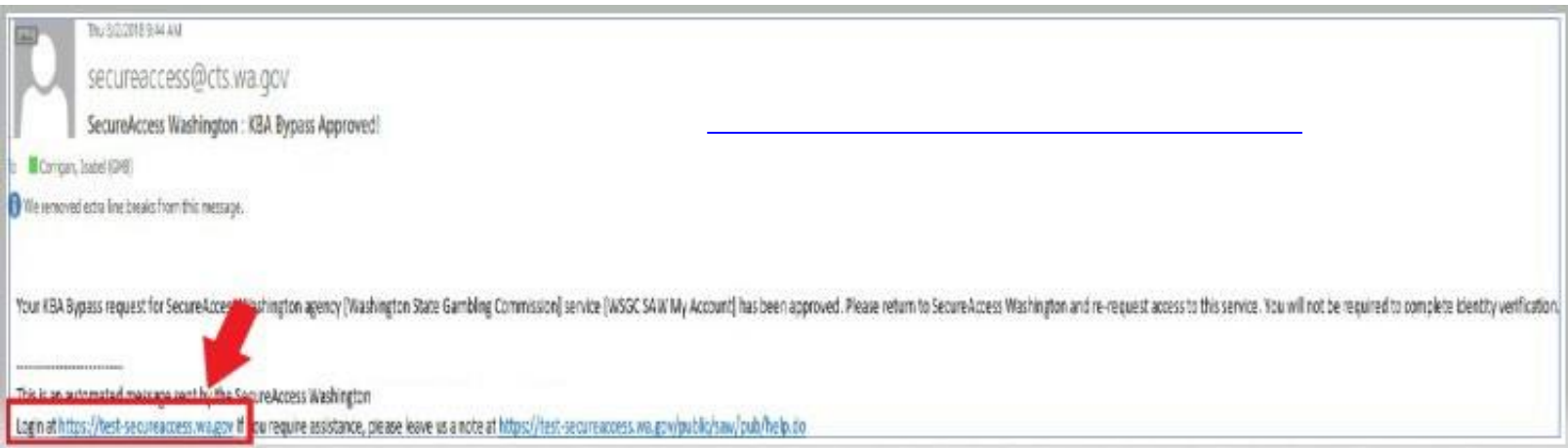

## 18. 如果您目前有許可證:

尋找您的PIN (Personal identification number, 個人識別 碼)和客戶或許可證證號。您可以在以下文件中找到該資訊:

#### • 對於紙牌室員工、代表和博弈經理:

o 許可證續期通知電子郵件

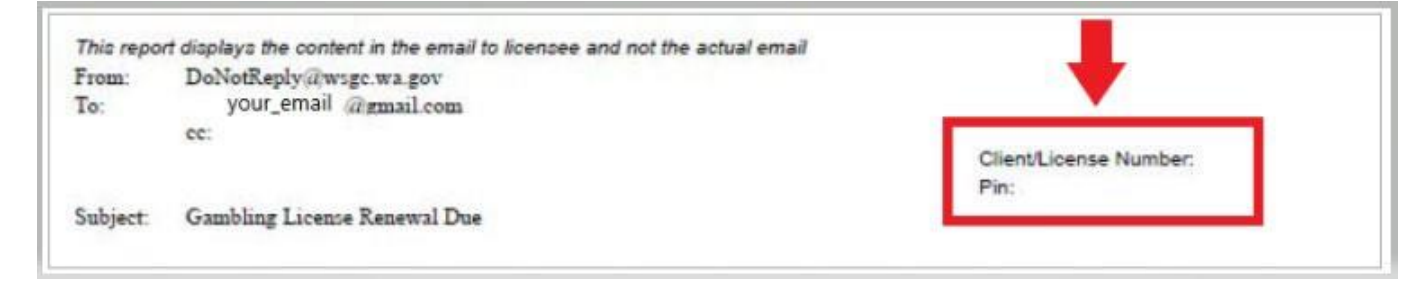

#### • 對於組織(非營利組織和商業企業):

- o 我的帳戶介紹信
- o 完成季度許可證報告的提醒電子郵件。
- o 許可證續期提醒電子郵件。

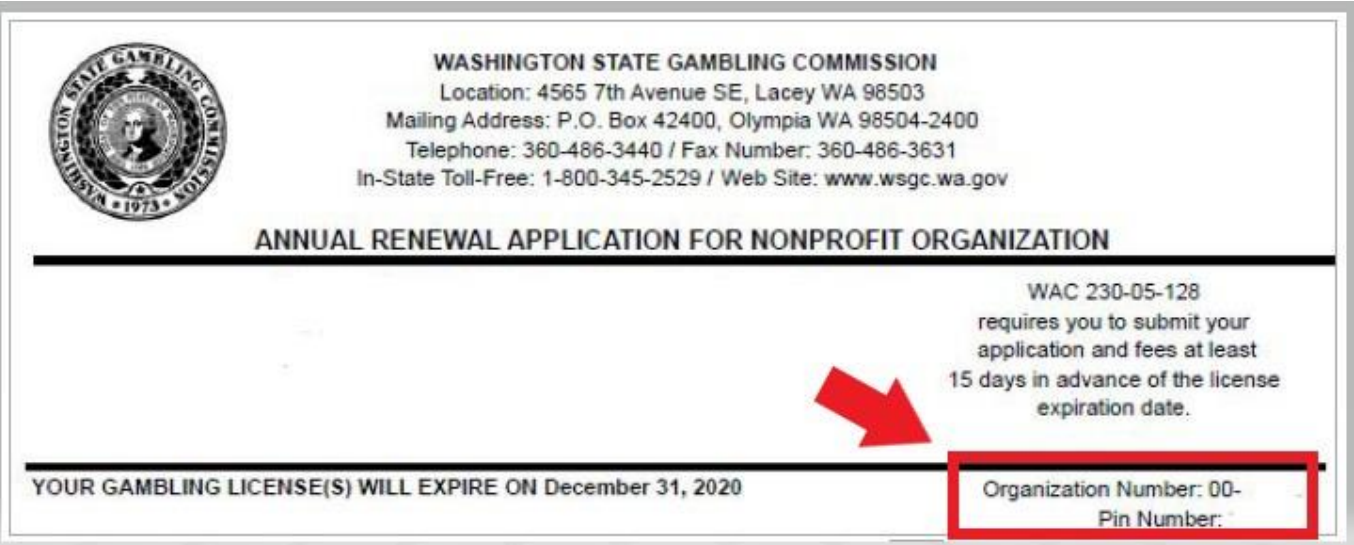

**19. WSGC**的額外資訊:

#### 如果您目前有許可證:

- 您只需在此頁面上輸入您的PIN和客戶或許可 證編號即可。
- 其他問題皆可留空。
- 輸入這些號碼後,按一下「**SUBMIT**(提交)」按鈕。

### PIN

If you were provided a My Account Access PIN enter it here. The PIN is all NUMERIC.

## **Client or License Number**

Provide your license or client number

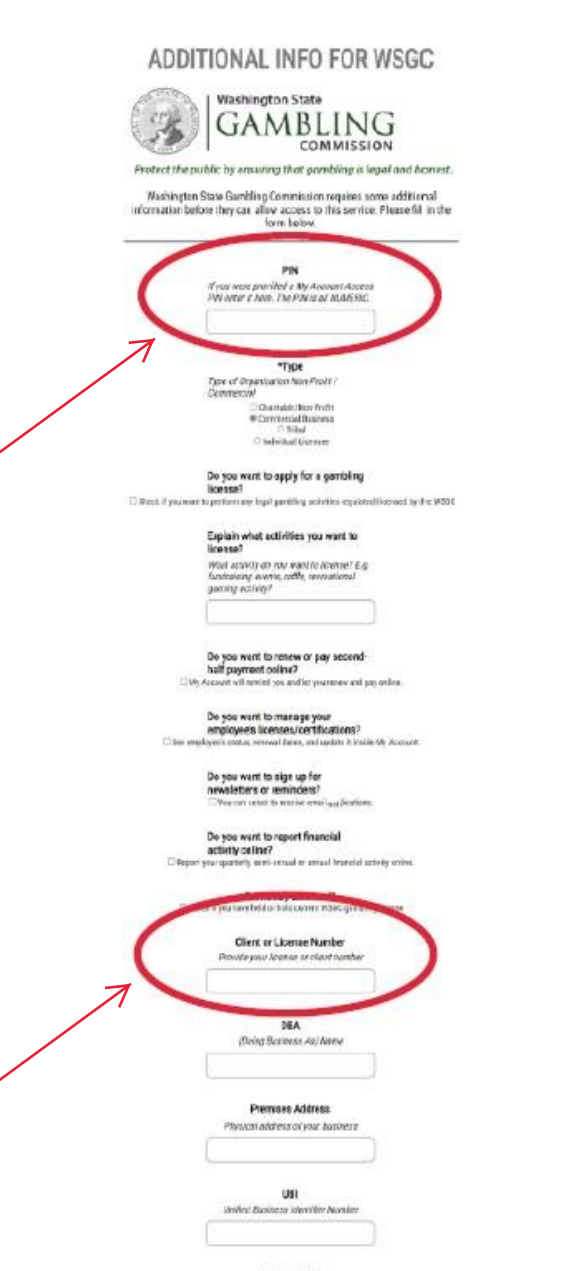

**Decembig Type** Dunwrthp Type / Stranfure

#### **WSGC**的額外資訊:

#### 如果您之前從未獲得過許可證:

- 請填寫適用於您或您的組織的所有資訊。
- 如果您不知道如何回答問題,可以將其留空。
- 您不會有PIN、客戶或許可證編號;請將這些欄 位留空。
- 完成後按一下「**SUBMIT**(提交)」按鈕。

#### ADDITIONAL INFO FOR WSGC

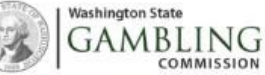

COMMISSION

Protect the public by ensuring that gambling is legal and honest.

Washington State Gambling Commission requires some additional information before they can allow access to this service. Please fill in the<br>form below form below.

PIN

If you were provided a My Account Access<br>PIN enter it here. The PIN is all NUMERIC.

\*Type

Type of Organization Non-Profit / Commercial Chastable/Non-Profit

\* Commercial Business O Tribal Chdriduil Licensee

Do you want to apply for a gambling

license?<br>
Dictrises if you want to perform any legal gambling activities regulated/licensed by the WSBC

Explain what activities you want to license?

What activity do you want to license? E.g.<br>fundraising events, raffle, recreational<br>gensing activity?

Do you want to renew or pay secondhalf payment online?<br>

Civy Account will remind you and let you renew and pay online.

Do you want to manage your employee's licenses/certifications? C See employee's status, renewal dates, and update it inside My Account.

> Do you want to sign up for newsletters or reminders? The can select to receive email notifications.

Do you want to report financial activity online? Export your quarterly, servi-annual or annual financial activity online.

Previously Licensed? El Check if you have held or hold current WSOC gambling license

> **Client or License Number** Provide your license or client number

> > DBA (Doing Business As) Name

**Premises Address** 

Physical address of your business

**HRI** United Business Identifier Number

> Ownership Type Dweership Type / Structure

Corporation

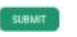

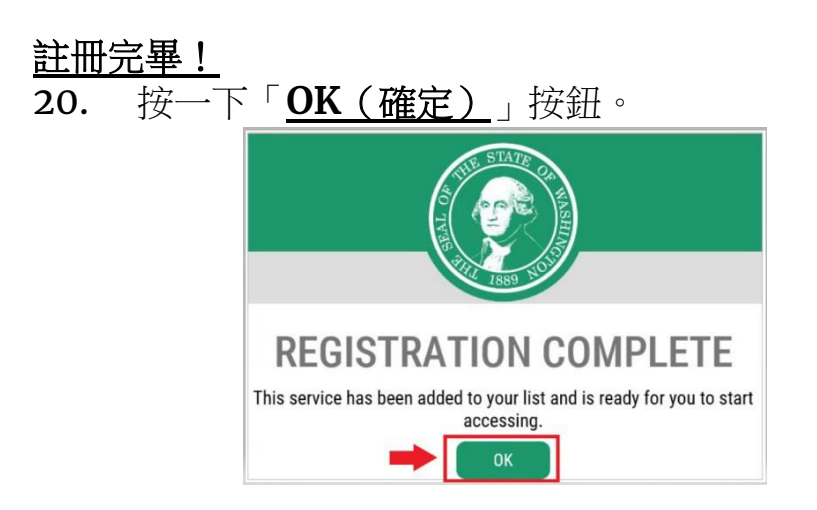

21. 按一下「Access Now (立即存取)」按鈕。

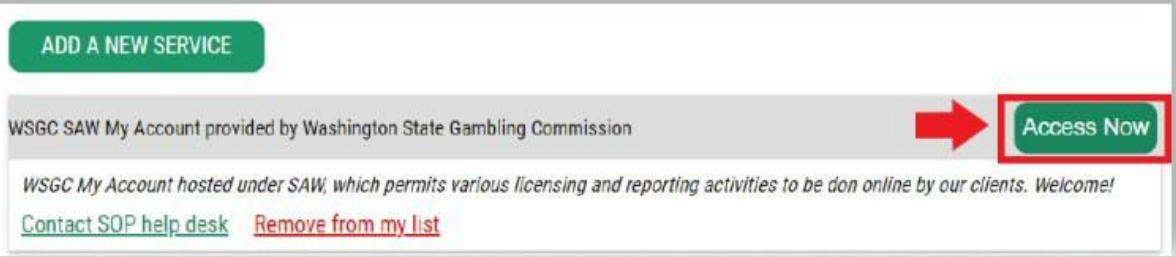

22. 按一下「**CONTINUE**(繼續)」按鈕。

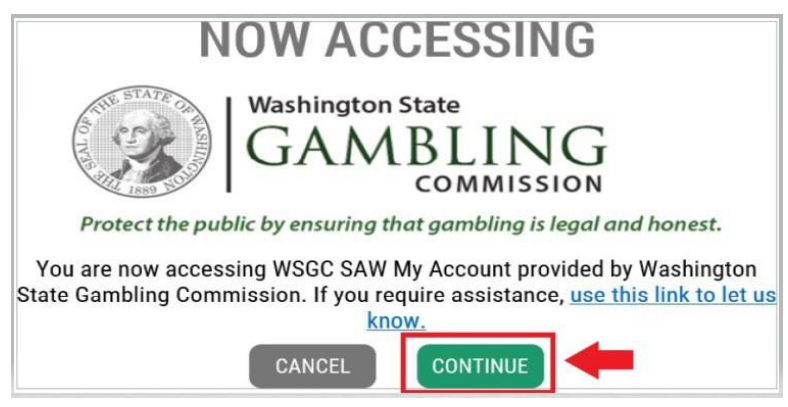

#### 多重要素身分驗證:

為了防止詐欺和身分盜用,SAW需要除使用者名稱和密碼之外的其他驗證。您必須新增MFA (Multi-Factor Authentication, 多重要素身分驗證) 方法。

23. 按一下「**BEGIN**(開始)」按鈕。

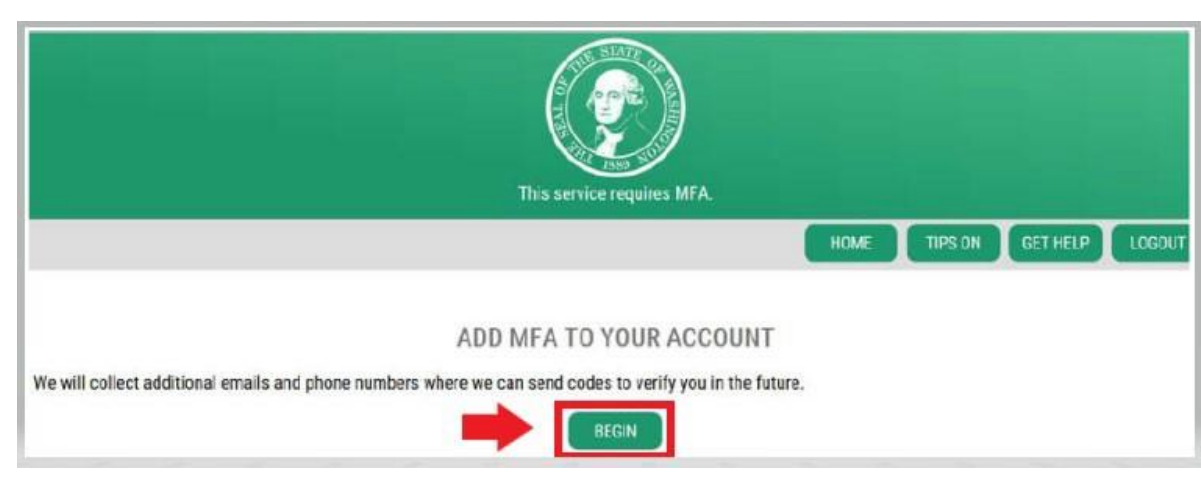

24. 輸入您的主要電子郵件地址,然後按一下「**NEXT**(下一步)」按鈕。 (您也可以輸入其他電子郵件地址。)

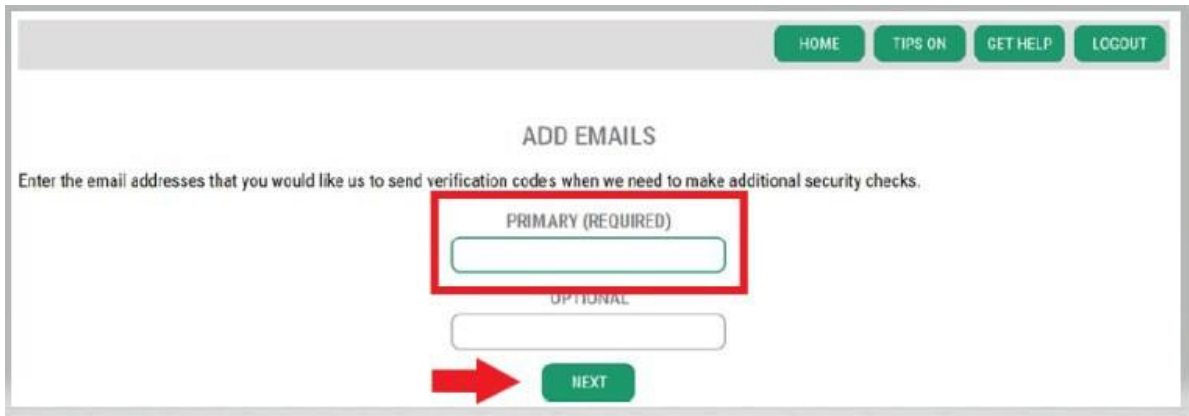

25. 輸入可以接收簡訊的手機號碼,然後按一下「**NEXT**(下一步)」按鈕。

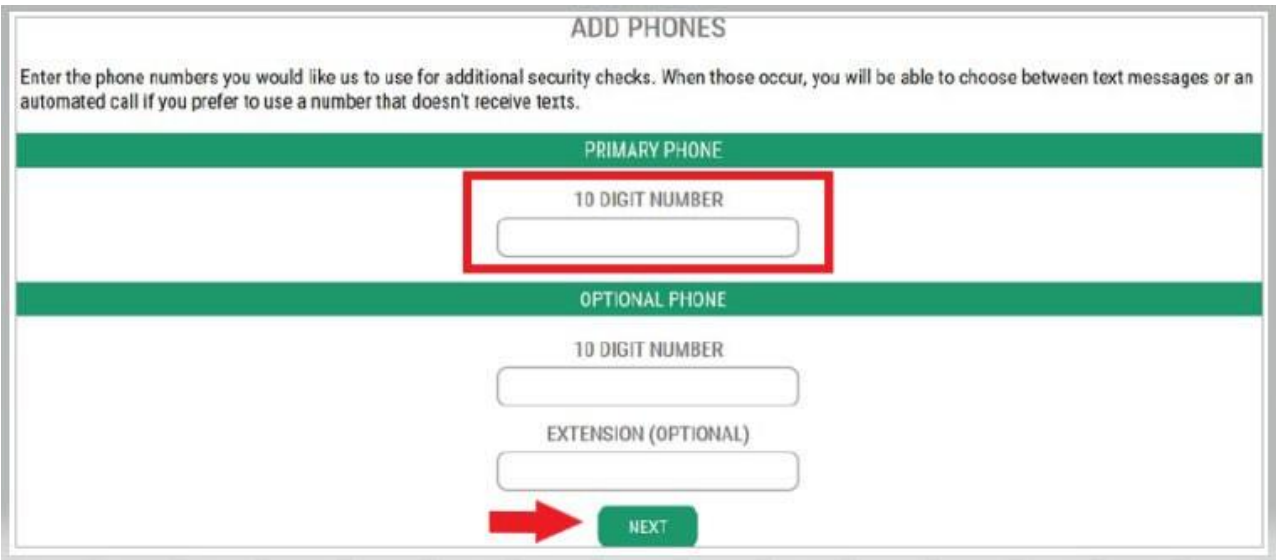

26. 檢閱您輸入的資訊。如果一切正確無誤,請按一下「**SUBMIT**(提交)」按鈕。

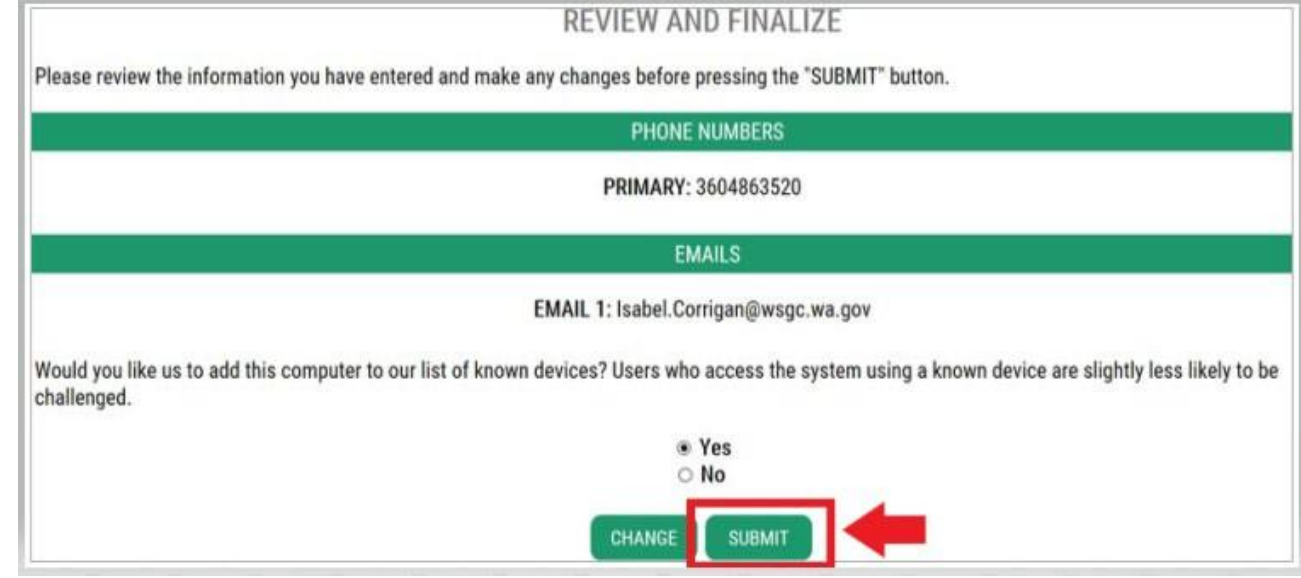

# 使用**WSGC My Account**:

## 對於紙牌室員工、代表和博弈經理:

- **Action Center**(行動中心)是您許可證續期和變更地址的地方。它還顯示您的許可證到期日期。
- 您的許可證過期後就無法續期。您必須提交新申請,支付新許可證費用,並提交新[的指紋卡。如](mailto:Licensing@wsgc.wa.gov)果 您沒有及時續期,請聯絡許可專員。致電 (360)486-3440或寄送電子郵件至 [Licensing@wsgc.wa.gov](mailto:Licensing@wsgc.wa.gov)。
- 「**Licensing**(許可)」區段是您可以報告違規行為並找到WSGC聯絡資訊的地方。

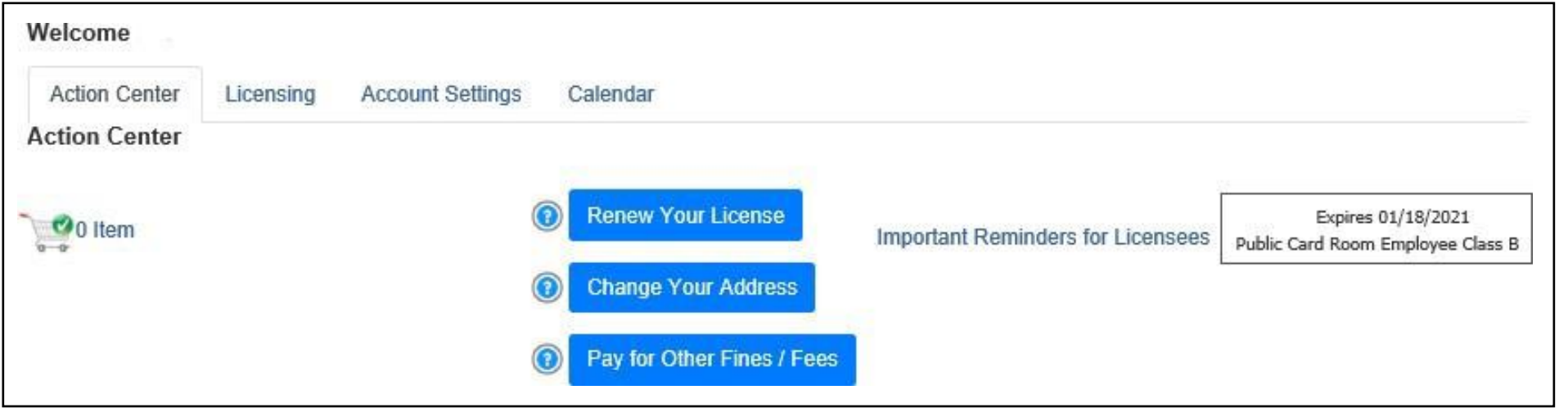

## 對於組織(非營利組織和商業企業):

- **Action Center**(行動中心)是您續期、列印許可證副本和上傳文件的地方。它還顯示您的許 可證到期日期。
- 許可證過期後,您就無法在線上續期。如果您的許可證已過期,請透過 (360)486-3440或 [Licensing@wsgc.wa.gov](mailto:Licensing@wsgc.wa.gov)聯絡許可專員。他們可以[寄續期申請書副本給您。\(請勿](mailto:Licensing@wsgc.wa.gov)開始申請新 許可證。)
- 「**Licensing**(許可)」區段是您可以報告變更並申請額外許可證的地方。您還可以檢視提交 的申請。如果您有獲得許可證的博弈員工,您可以提交他們的申請並完成人員終止通知。
- 「**Quarterly Reports**(季度報告)」區段是您提交季度許可證報告的地方。如果您需要有 關報告的幫助,請透過[FinancialReporting@wsgc.wa.gov](mailto:FinancialReporting@wsgc.wa.gov)或 (360) 486-3440 (選項2) 聯絡我們的業務辦公室。

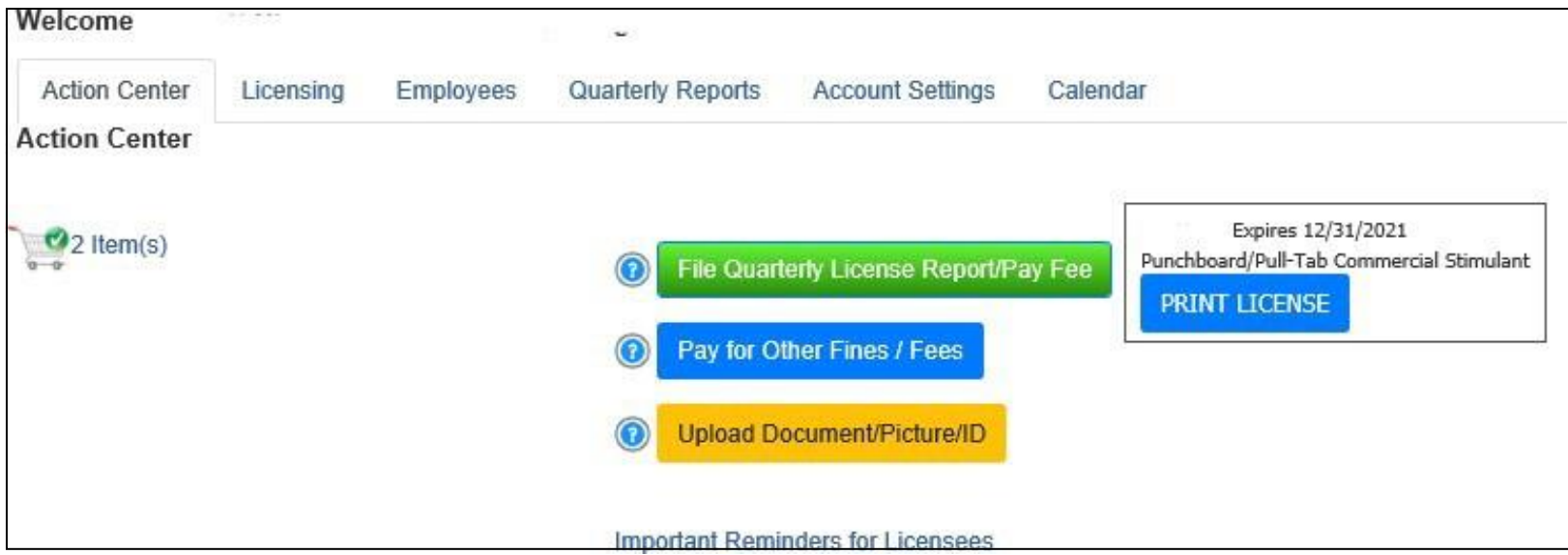

# 有幫助的提示:

#### 個人資料:

按一下「Account(帳戶)」,然後按一下「Profile(個人資料)」。這將顯示與您的SAW帳戶關聯的使 用者名稱和電子郵件地址。如果此資訊不正確,請聯絡SAW服務台尋求協助。

**SAW**服務台:**(**855) 928-3241或 (360) 586-1000

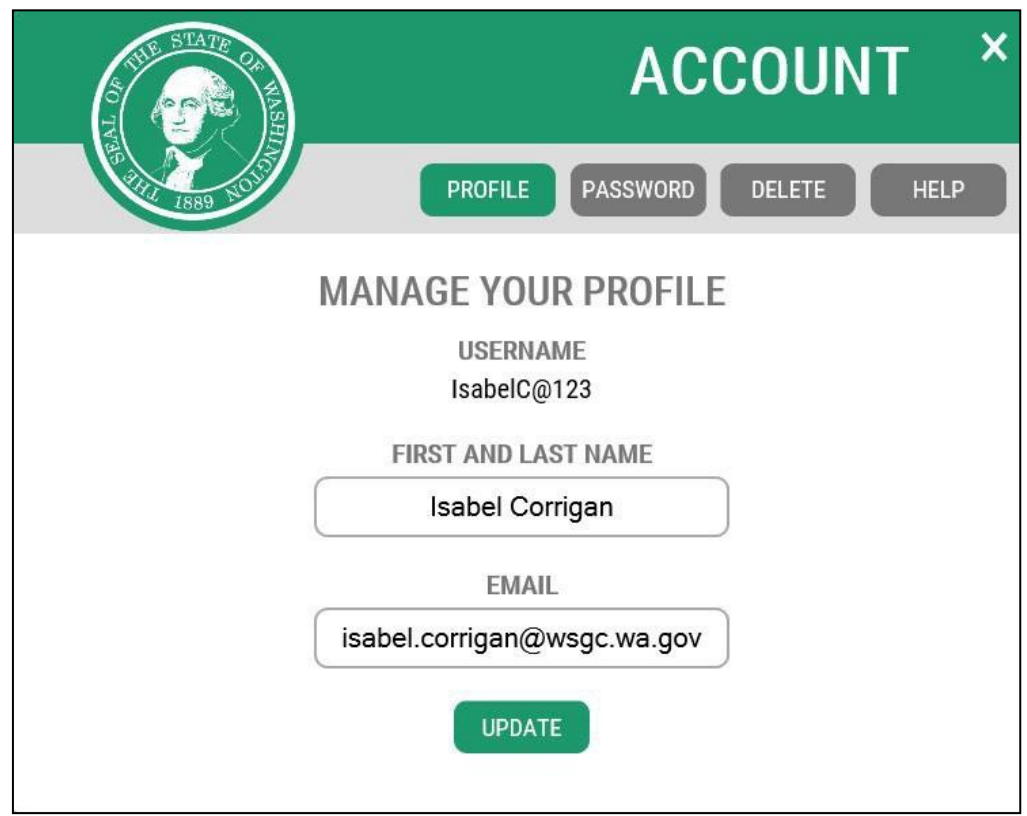

### 密碼:

若要變更您的密碼,請按一下「Account(帳戶)」,然後按一下「Password(密碼)」。依照說明 變更您的密碼。如果您無法變更密碼,請聯絡SAW服務台尋求協助。

**SAW**服務台:**(**855) 928-3241或 (360) 586-1000

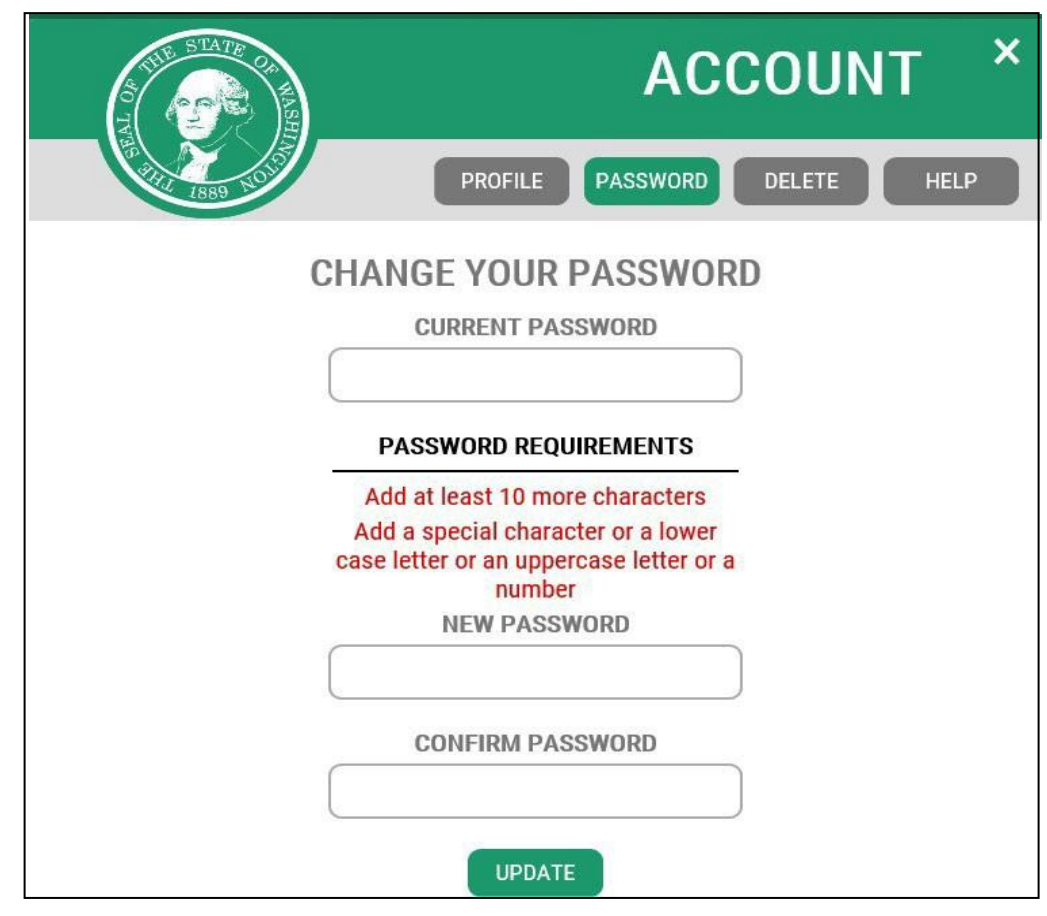